## **Inscription aux laboratoires de pratique**

- 1. Accédez au site « [https://espaceformation.grics.ca](https://espaceformation.grics.ca/) »
- 2. Naviguez vers la page principale de la formation à laquelle vous vous êtes inscrit puis sélectionnez l'onglet « *Laboratoire de pratique* »
- 3. Cliquez sur « *Lien vers le laboratoire* »

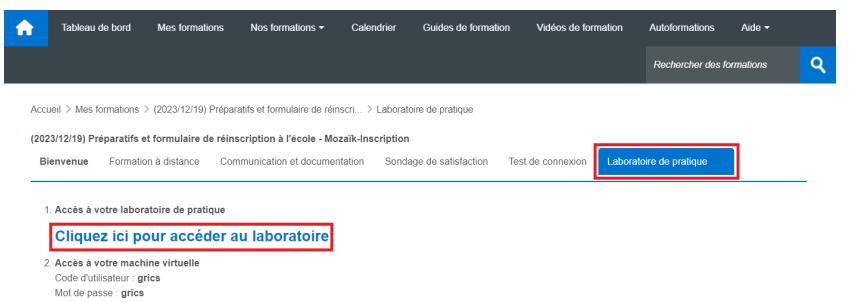

4. Saisissez les informations d'identification associées à votre compte Microsoft (votre adresse courriel utilisée pour accéder à Espace formation).

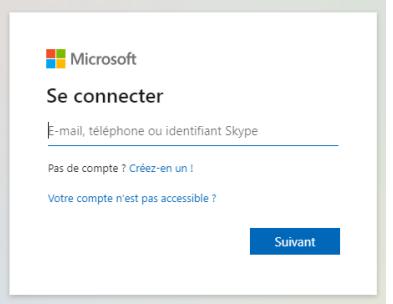

5. Une fois authentifiée, une machine virtuelle portant le nom du laboratoire sera affichée. La formatrice ou le formateur rendra les machines virtuelles accessibles au moment souhaité. **Étant donné que le nombre d'heures d'utilisation de chaque machine est limité, nous vous suggérons de suivre les indications de votre formatrice ou formateur avant de démarrer et/ou vous connecter à une machine virtuelle.**

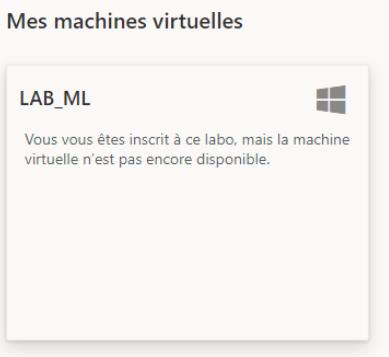

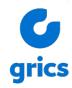